## *SAFARI PROXY AYARLARI*

1- Önce Safari web taracısını açınız. Ekranınızın sol üst köşesindeki "Safari" yazan yere şekildeki gibi tıklayınız. Karşınıza çıkan yeni pencerede Preferences/Tercihler'e tıklayınız.

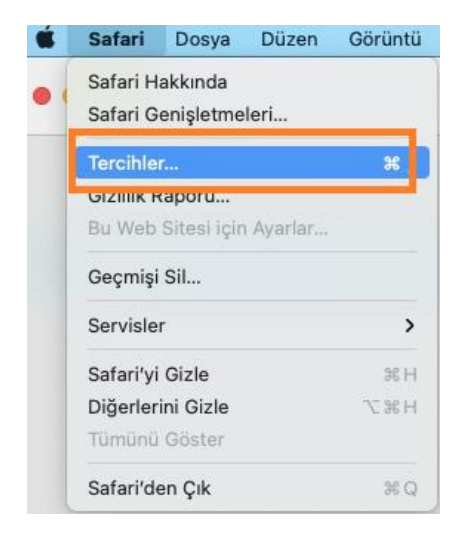

2- Açılan ekranın sağında Advanced Level/İleri Düzey kısmına tıkladığımızda aşağı kısımda görselde de işaretleyerek gösterdiğimiz "Proxy" karşımıza gelecektir.

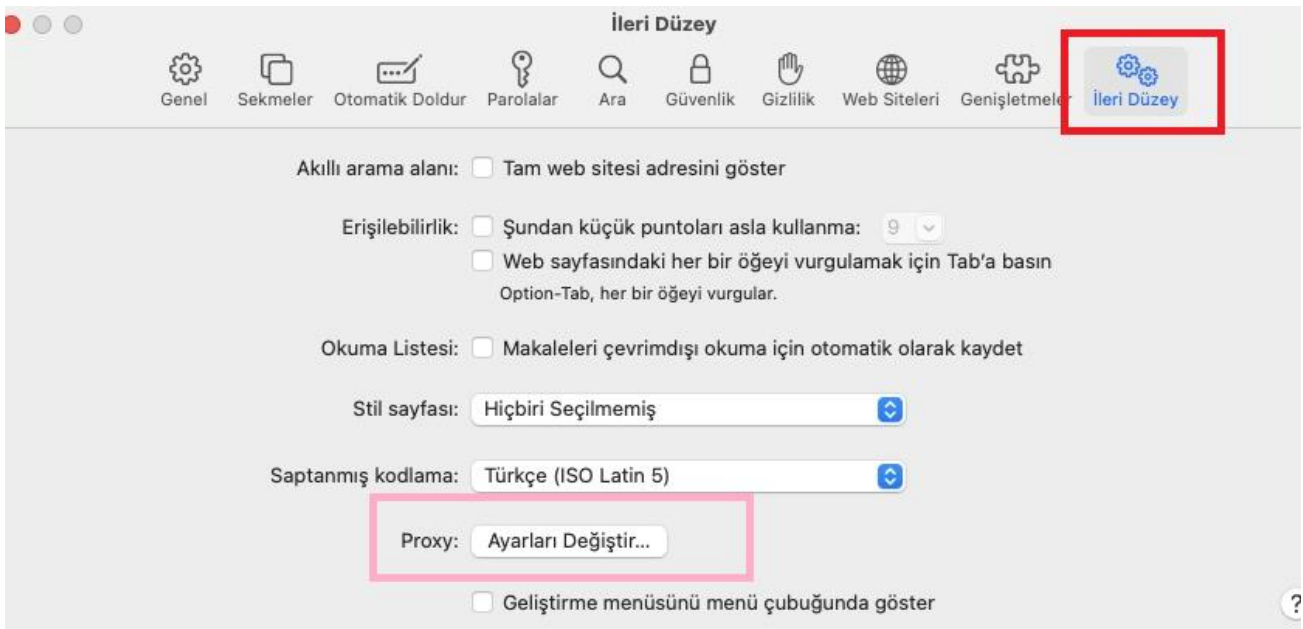

3- Sonrasında Ayarları Değiştir dediğimizde karşınıza aşağıdaki ekran gelecektir. Bu sayfada Automatic Proxy Configuration/Otomatik Proxy Konfigürasyonu işaretlendiğinde Proxy Configuration Address/Proxy Konfigürasyon Adresi kısmı aktif olacak ve buraya <http://proxy.hacettepe.edu.tr/proxy.pac> adresi yazılacaktır.

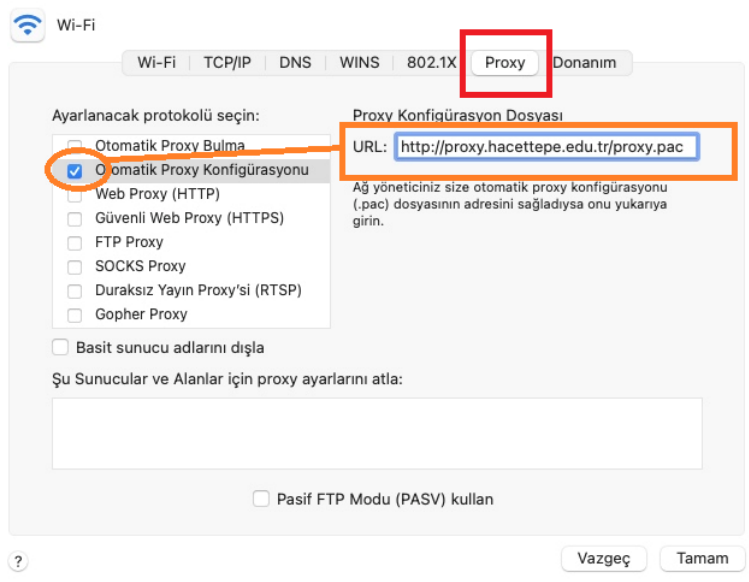

4- Kaydettikten sonra browserda bir sayfa açmak istediğimizde ilk önce karşımıza solda görünen uyarı ekranı gelecektir. Burada System Preferences/Sistem Tercihleri diyerek devam ettikten sonra Hacettepe uzantılı mail adresinizi ve şifrenizi girebileceğiniz sağdaki ekran aktif olacaktır. ÖNEMLİ: EĞER AYARLARINIZI ONAY GEREKTİRECEK ŞEKİLDE YAPTIYSANIZ BİLGİSAYARINIZDA KULLANDIĞINIZ PAROLAYI GİRECEĞİNİZ BİR EKRAN DAHA AÇILACAKTIR.

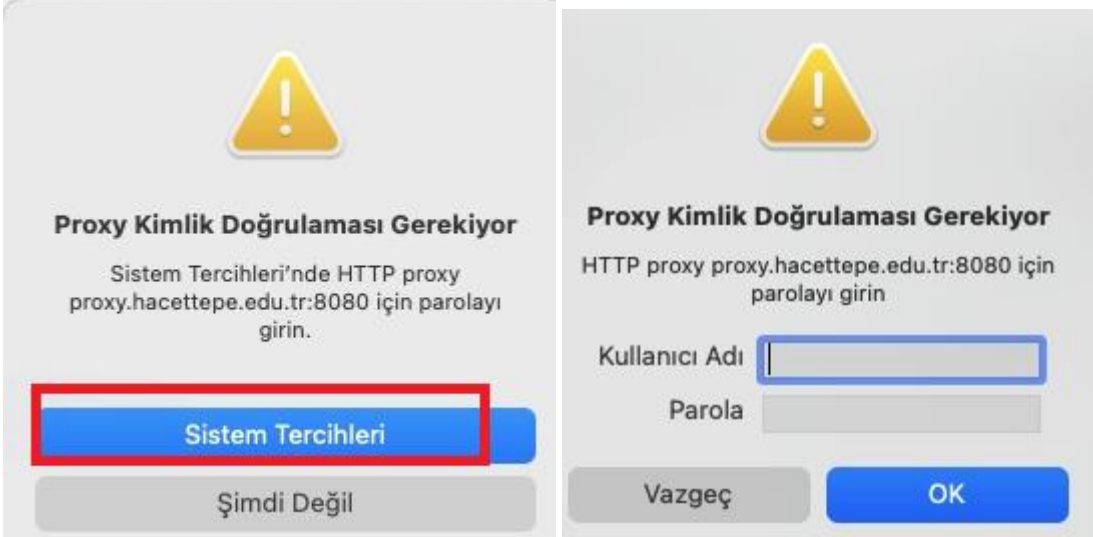

5- Bu işlemler tamamlandıktan sonra http://ipsorgu.com adresinden kontrolü gerçekleştirebilirsiniz. Bu adrese girince ip adresiniz 193.140.239.12 görünmelidir.